- 1. Grab your entrance ticket and look up the barcode.
- 2. Then go to the web shop via the link https://tickets.dolfinarium.nl/storefront/ hotdeals/. Enter the first 16 digits of your barcode in the "Promotional code" box and then press the "Control" button.

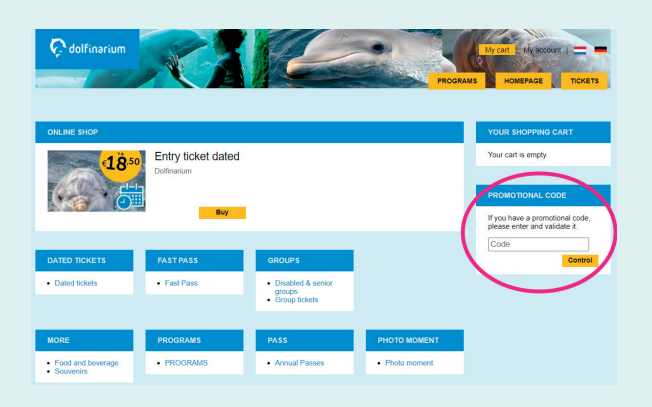

Advice: do you have multiple entry tickets? First take over the barcodes in a Word document. During reservation it can be convenient to copy and paste the barcodes from this document into the web shop.

## How do you reserve your visit?

3. You are now in the web shop with the right item. Read the information on the screen. Finally click on the yellow button "Buy".

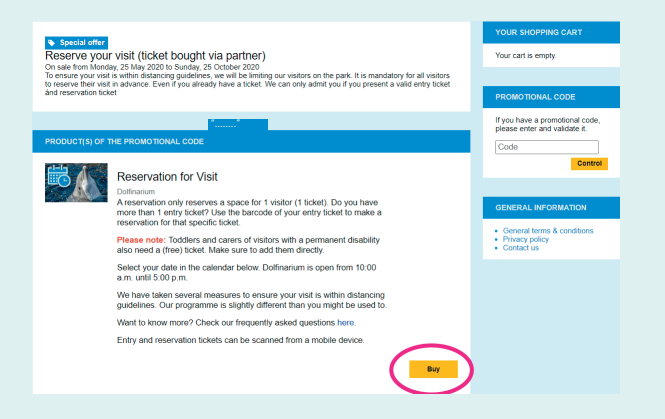

4. The calendar with available data shows up. Click on de preferred data (which will become white). Click on the yellow button 'Select'.

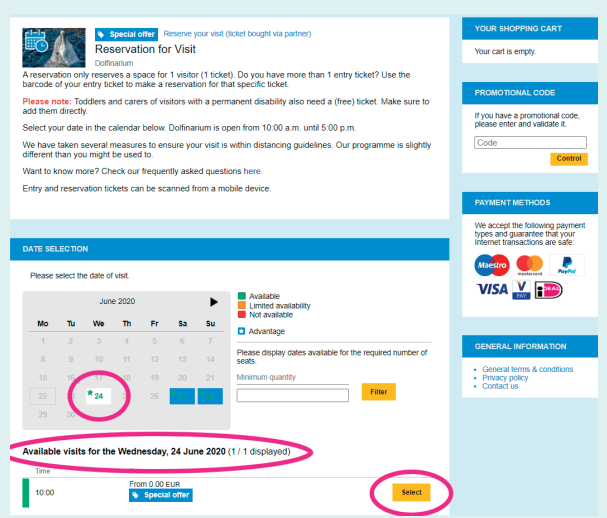

5. Make a reservation right now. Select at 'Ticket selection' 1 ticket. You can make a reservation for 1 ticket with only 1 barcode! Attention: you must make a (free) reservation for children up to 2 years and mentors of disabled guests too. Click on the yellow button 'Add to cart'.

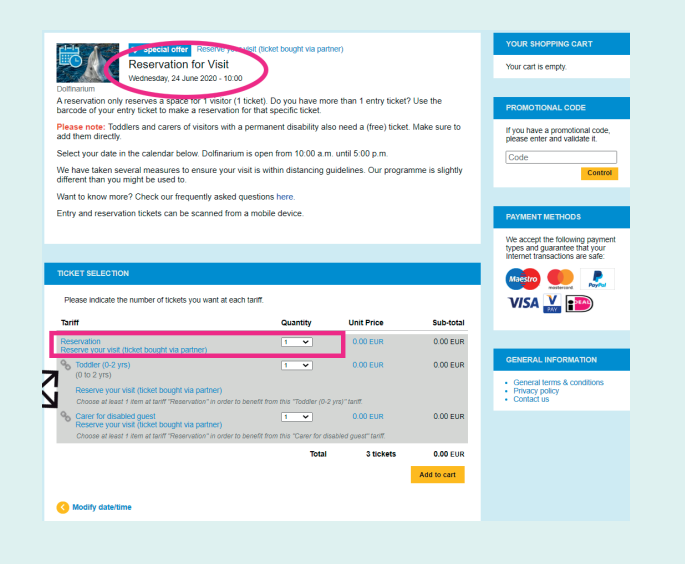

## 6. Check your order

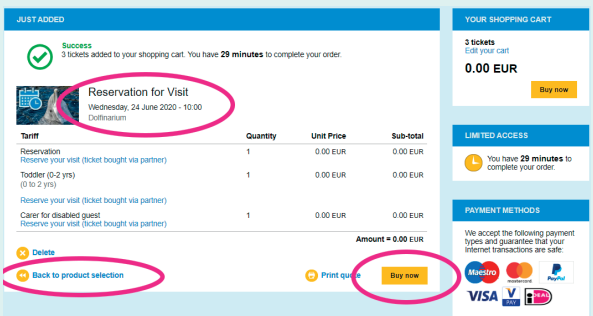

 Check: is the date correct? Did you make a reservation for children up to 2 years and mentors of disabled guests too?

- 7. Multiple entry tickets? Click on 'Back to product selection'. Repeat step 1 to 6.
- 8. Did you make a reservation for all your entry tickets? Press the yellow button 'Buy now'.
- 9. Complete your order or open an account.
- 10. When your order has been completed you will receive an email wih a link to the reservation confirmation. Please bring on your visit the entry ticket together with the reservation ticket with you.

Advice: do you have to make a reservation for multiple entry tickets? Fill in the quantity of tickets in 'Minimum quality' and click on the yellow button 'Filter'. Only the data show up with a minimum of the quantity you have required. For security sake, start with a higher quantity.